## **Opret ny bruger**

Visma Enterprise, EasyCruit 16.06.2023

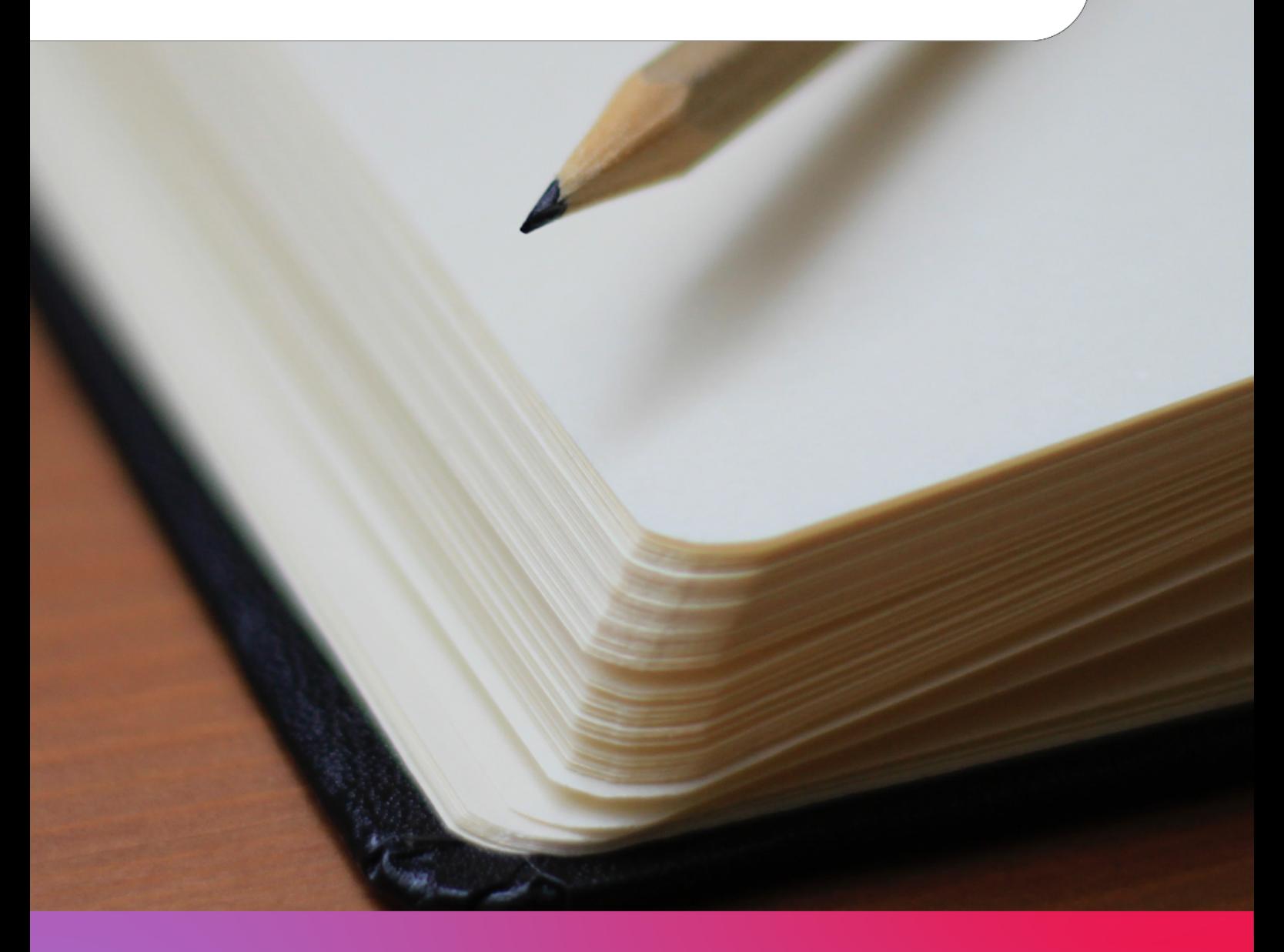

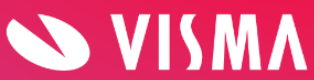

Start med at gå til indstillinger (tandhjulet på den blå værktøjsbjælke) og tryk derefter på ikonet "brugere":

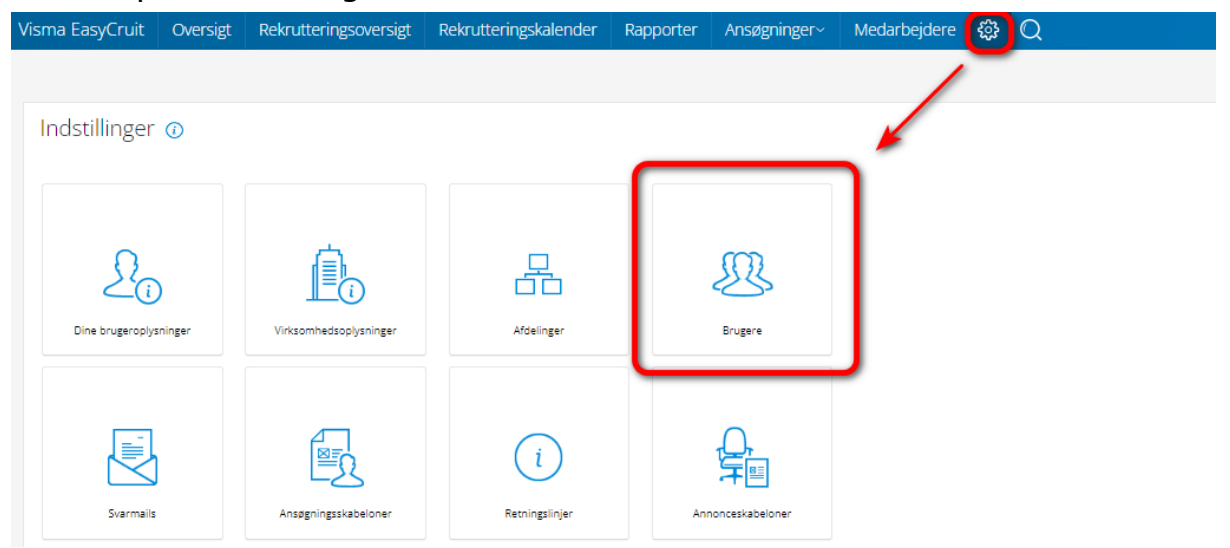

Klik på "ny bruger" nederst på siden:

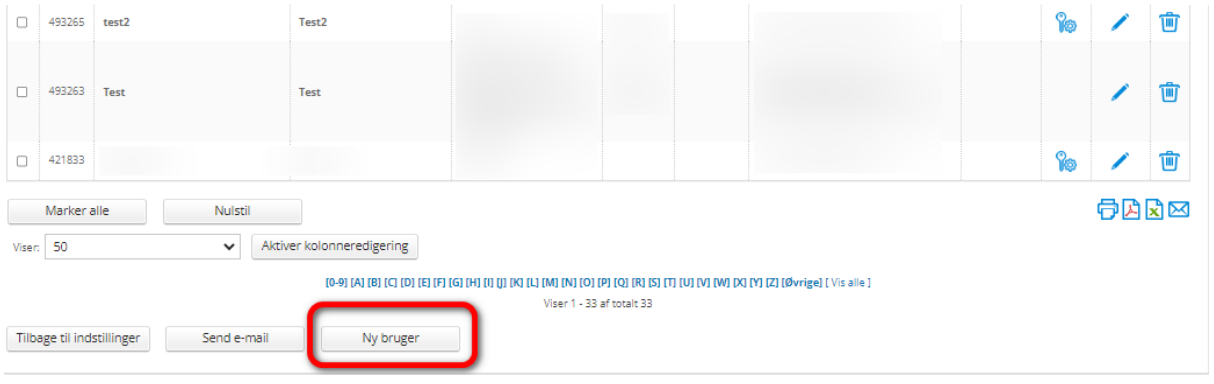

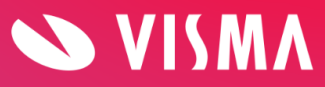

## **Alle faneblade skal udfyldes inden der trykkes "gem"**

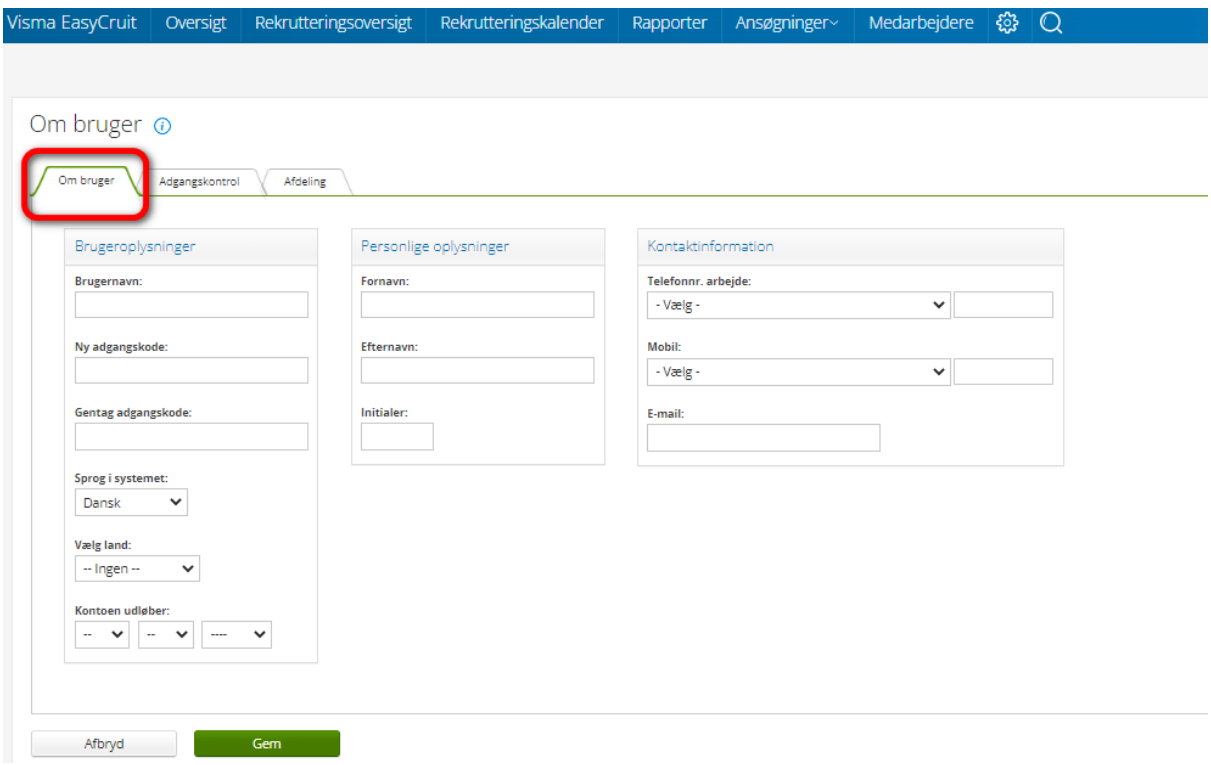

Først udfyldes information "om brugeren":

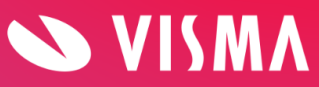

Dernæst vælges adgangskontrol for brugeren. Dette gøres via skabelonerne i dropdown menuen. Disse kan også tilpasses ved at tilføje/fjerne flueben: Vicma EacyCruit - Overciat - Peks (theripace versiat - Peks (theripackalender - Papperter  $Mod<sub>z</sub>$ 

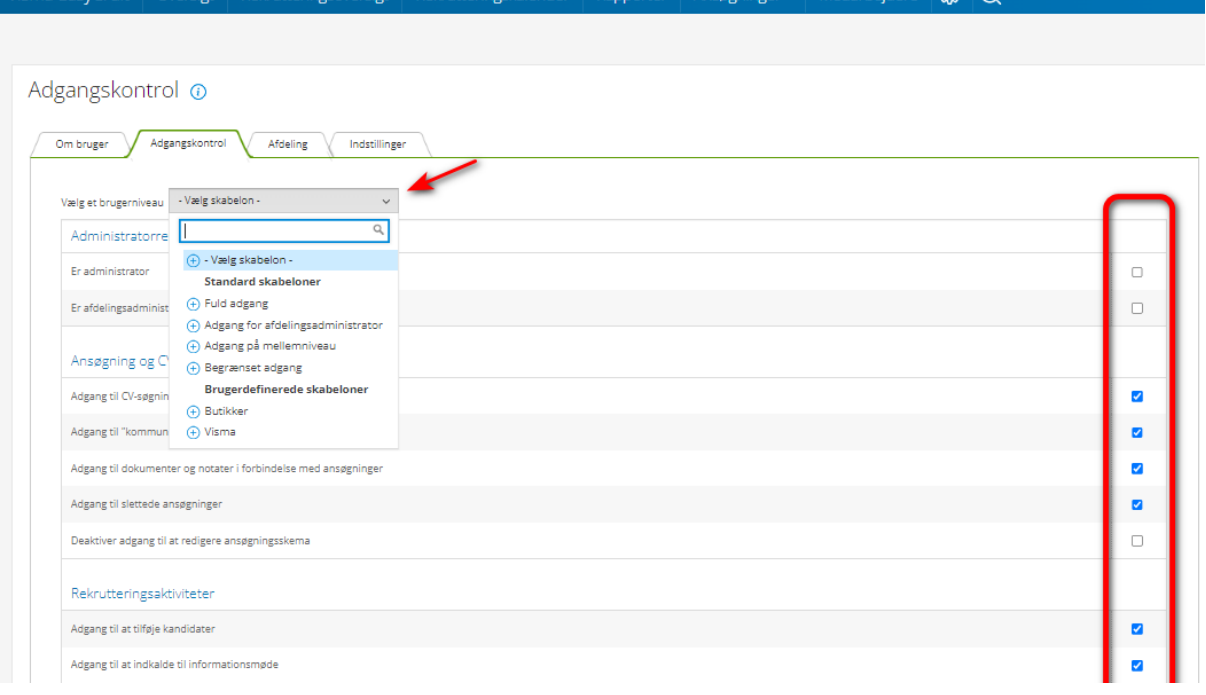

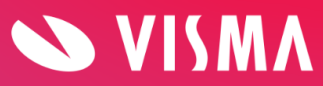

Til sidst vælges hvilke afdelinger brugeren skal have adgang til.

Vælg afdeling fra dropdown menuen og klik "tilføj afdeling".

Hvis brugeren skal have adgang til alle afdelinger, kan man med fordel vælge hovedafdelingen i menuen, og blot sætte flueben ved "automatisk inkludering af underafdeling"

Når de ønskede afdelinger er tildelt, tryk "gem" og brugeren er oprettet:

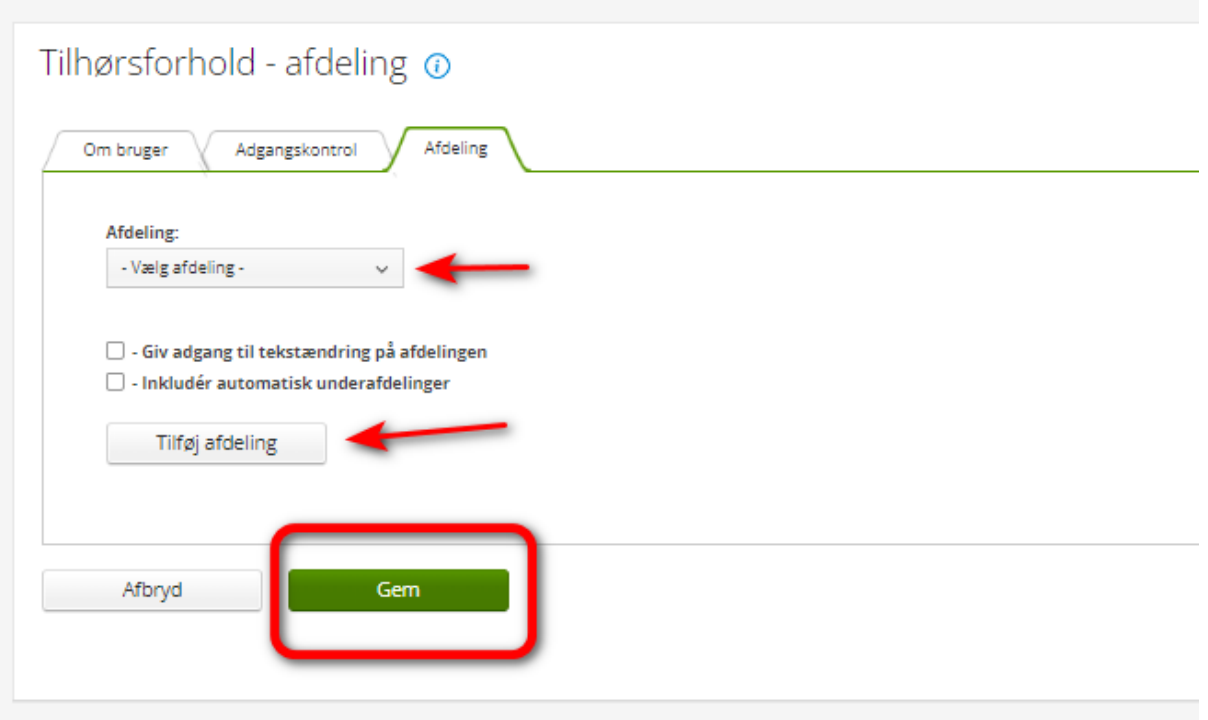

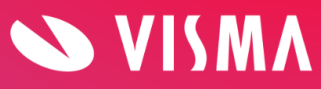